## **Система мониторинга аккумуляторов PBAT-Gate**

### Руководство по установке и эксплуатации

V0.2

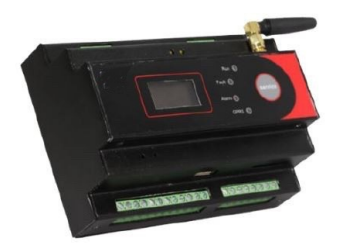

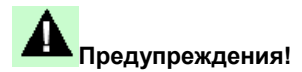

К установке данного устройства допускаются только профессионалы.

Изготовитель не несет ответственности за несчастные случаи, вызванные несоблюдением инструкций, приведенных в данном руководстве.

## **Риски поражения электрическим током, ожога или взрыва**

- К установке и обслуживанию данного устройства допускаются только специалисты.
- Перед началом эксплуатации устройства изолируйте источник входного

напряжения и питания и замкните вторичную обмотку всех

трансформаторов тока.

- Проверьте, отключено ли напряжение, с помощью соответствующего индикатора напряжения.
- Перед включением устройства установите все механические детали, двери и крышки

в исходное положение.

 Подключайте устройство к источнику, обеспечивающему подачу номинального значения напряжения.

**Невыполнение данных мер может привести к повреждению оборудования или**

**травмированию персонала.**

#### **Содержание**

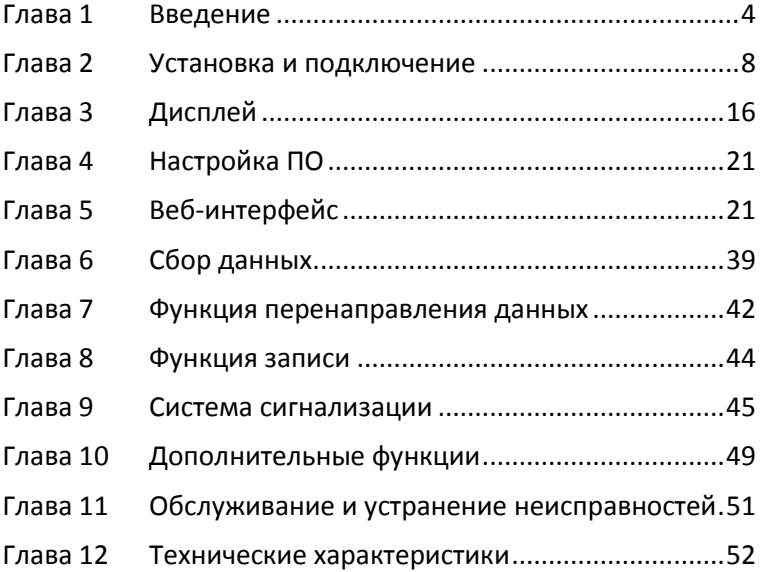

## <span id="page-3-0"></span>**Глава 1 Введение**

Характеристики продукта:

1. Мониторинг напряжения, тока заряда и разряда, сопротивления, температуры, состояния и заряда аккумулятора в режиме реального времени.

2. Настройка частоты сбора данных о зарядке и разрядке, повышенная точность расчета.

3. Усовершенствованные алгоритмы измерения, сниженное энергопотребление, неразрушающие измерения.

4. Контроль статуса аккумулятора, использование спящего режима для снижения энергопотребления.

5. Кольцевая топология сети, связь внутри кольцевой схемы через двухцепочечную структуру для обеспечения стабильности связи.

6. Распределенное развертывание и управление через Ethernet,

адаптация к различным условиям эксплуатации.

7. Запись подробных данных, управление событиями, сигнализация,

предоставление данных для анализа отказов, генерация отчетов.

8. Поддержка сигнализации для различных параметров.

### **1.1 Схема системы**

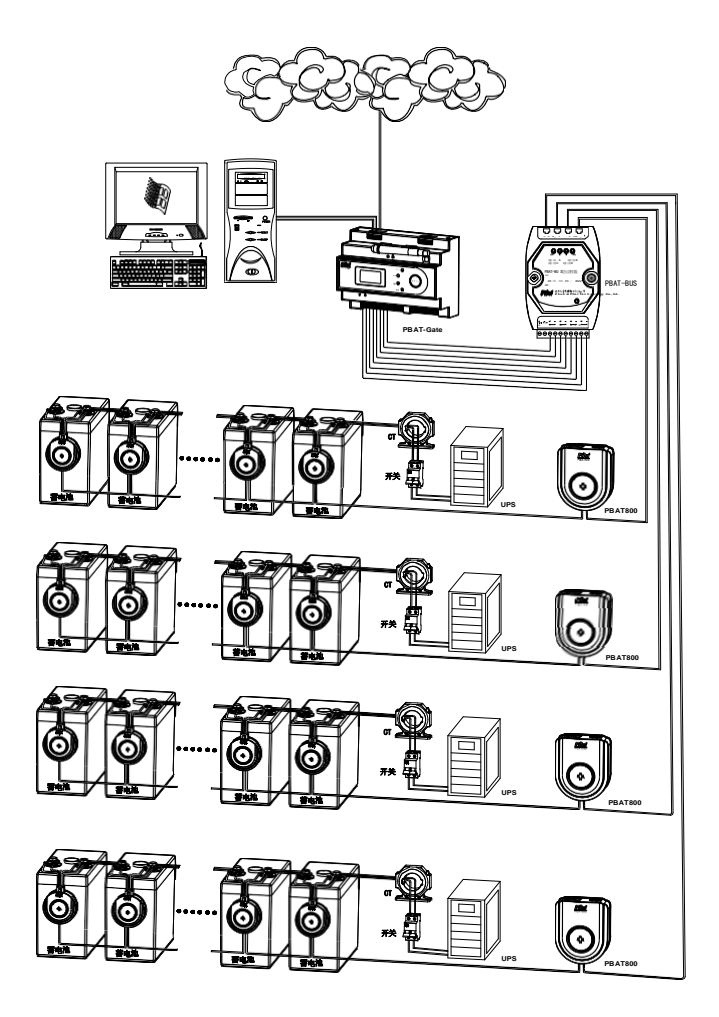

Система мониторинга PBAT состоит из модуля шлюза, модуля сбора данных, модуля блока аккумуляторов, датчиков Холла, температуры и

влажности, а также системы обработки данных. Особенности модулей:

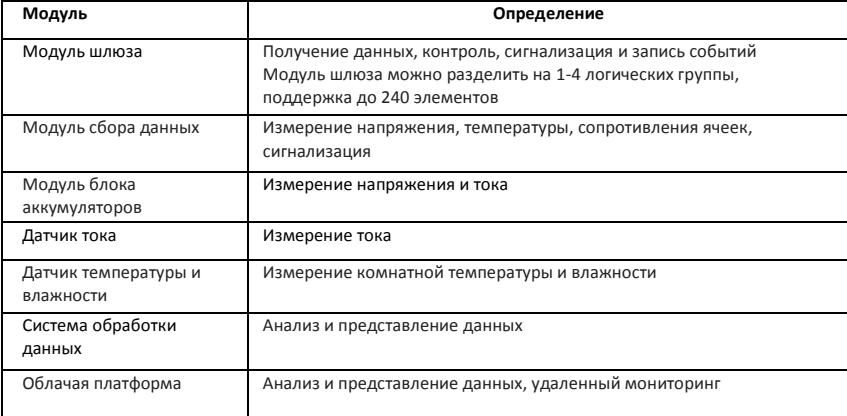

### **1.2 Приложения**

Система мониторинга аккумуляторов PBAT:

- (1) Мониторинга одного аккумулятора на 2 или 12 В
- (2) Мониторинг одной группы (от 1 до 240 элементов)
- (3) Измерение напряжения: 0—600 В
- (4) Измерение тока: -1000—1000 А
- (5) Простая установка, отличная масштабируемость и высокая надежность

позволяют использовать устройство в финансовом секторе, железнодорожной,

телекоммуникационной, энергетической, горнодобывающей промышленности и т.п.;

### **1.3 Измерение**

Функции PBAT:

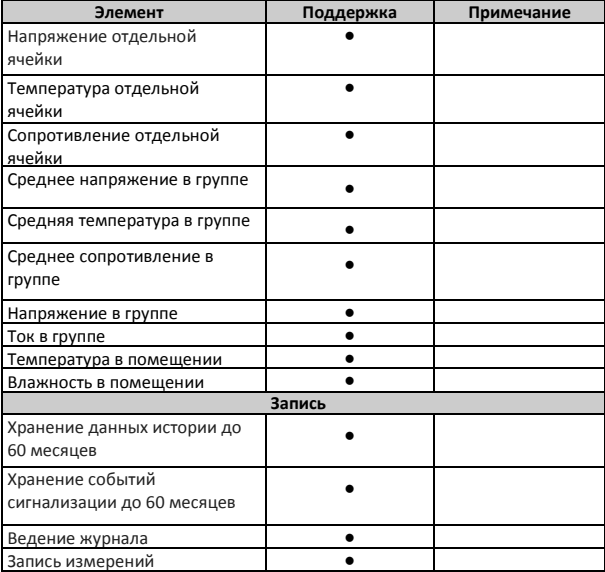

### <span id="page-7-0"></span>**Глава 2 Установка и подключение**

### **2.1 Окружающая среда**

- (1) Стандартная температура эксплуатации: -10℃ 55℃
- (2) Предельная температура: -25℃ +55℃
- (3) Температура хранения: -40℃ +70℃
- (4) Влажность: 5 95 %, без конденсации

### **2.2 Установка и эксплуатация**

Система PBAT разделена на модуль шлюза, модуль датчика ячейки и модуль датчика цепочки.

### **2.2.1 Модуль шлюза**

(1) Размер

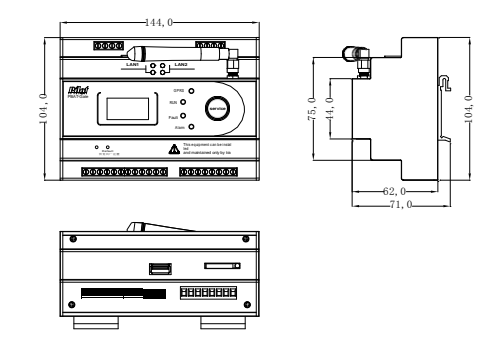

(2) Установка

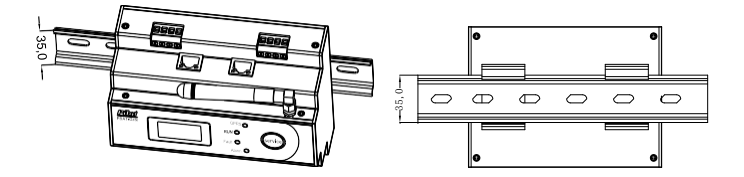

#### (3)Обозначения клемм**:**

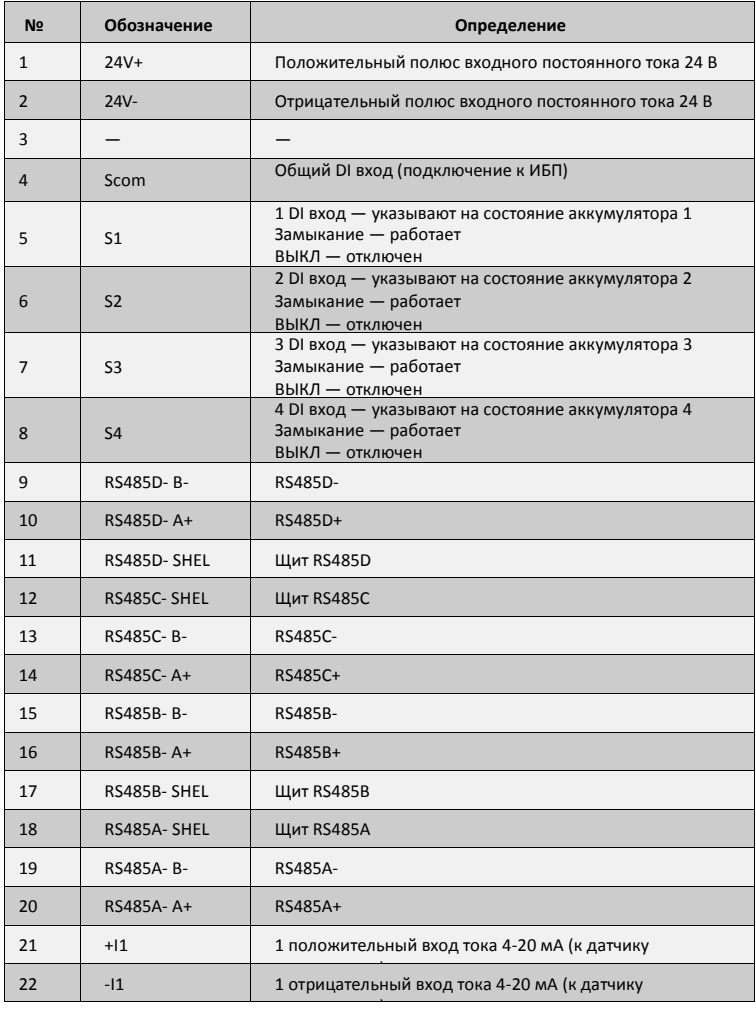

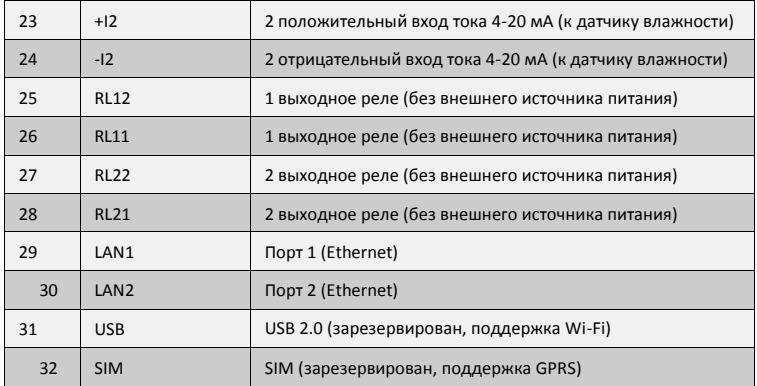

(4) Индикаторы

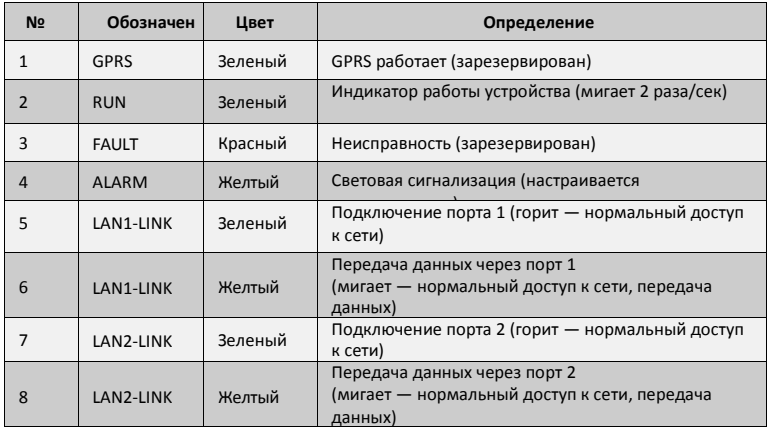

### **2.2.2 Модуль датчика ячейки**

(1) Размер

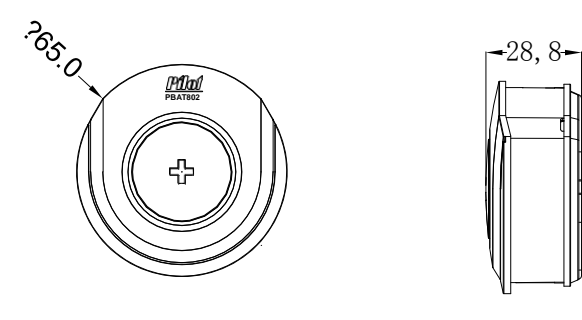

(2) Установка

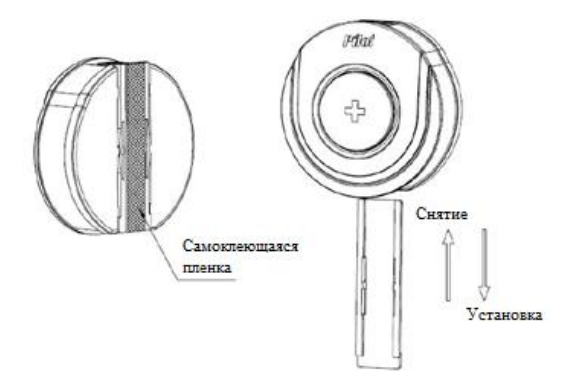

#### (3) Клеммы**:**

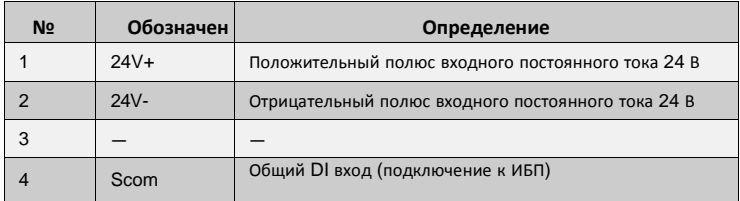

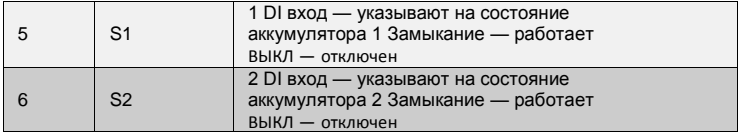

### (4)Индикаторы

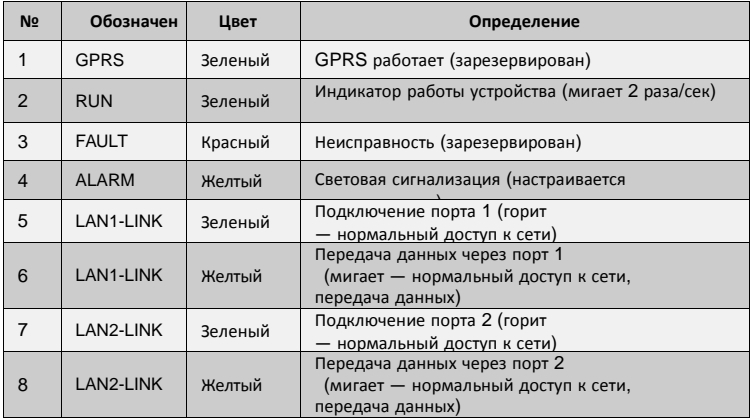

### **2.2.3 Модуль датчика цепочки**

#### (1) Размер

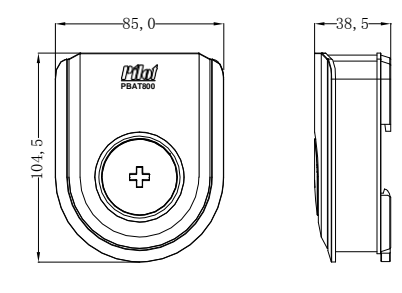

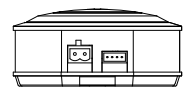

(2) Установка

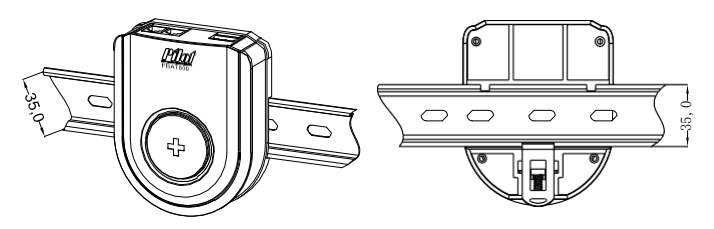

(3) Клеммы**:**

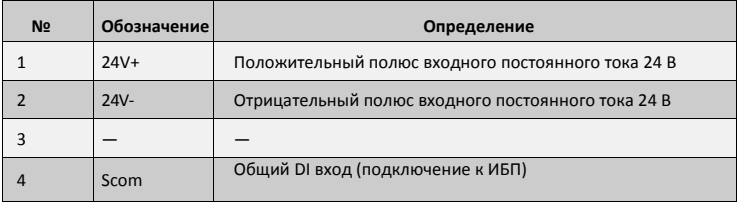

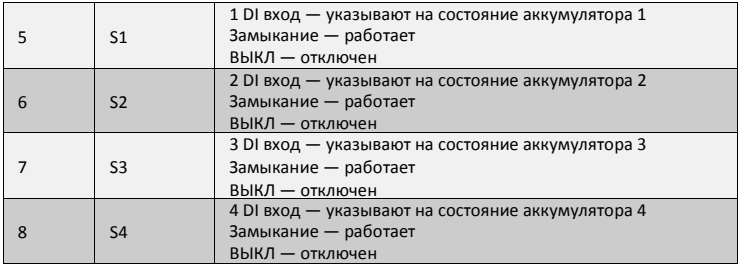

#### (4)Индикаторы

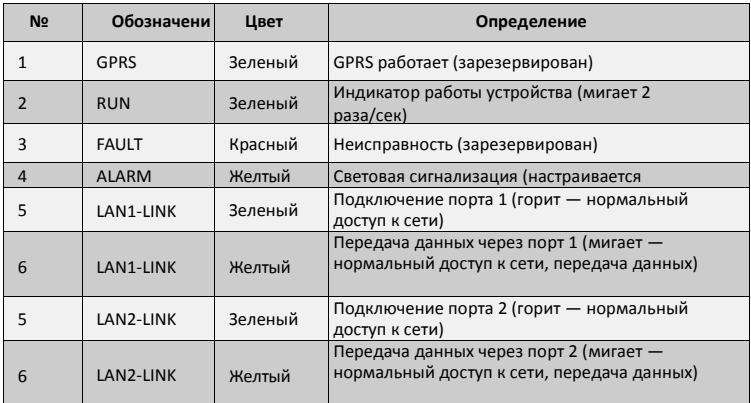

### **2.3 Информация о заказе**

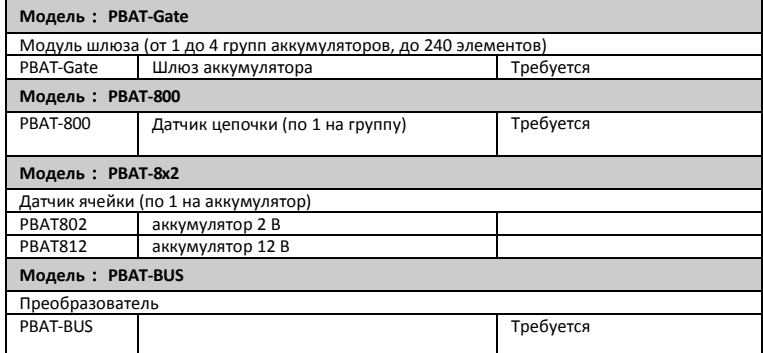

### **2.4 Источник питания**

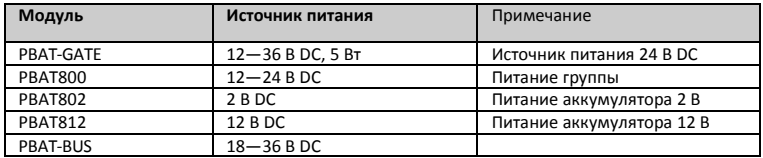

## <span id="page-15-0"></span>**Глава 3 Дисплей**

### **3.1 Общая информация**

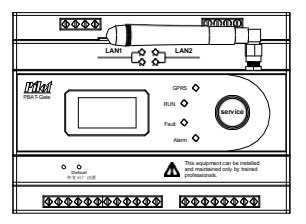

При отсутствии активности в течение 30 сек. дисплей автоматически отключается

### **3.2 Ключевые особенности**

Панель PBAT-GATE оснащена только одной клавишей управления

### **3.3 Запрос данных**

Ниже представлена структура меню дисплея PBAT-GATE:

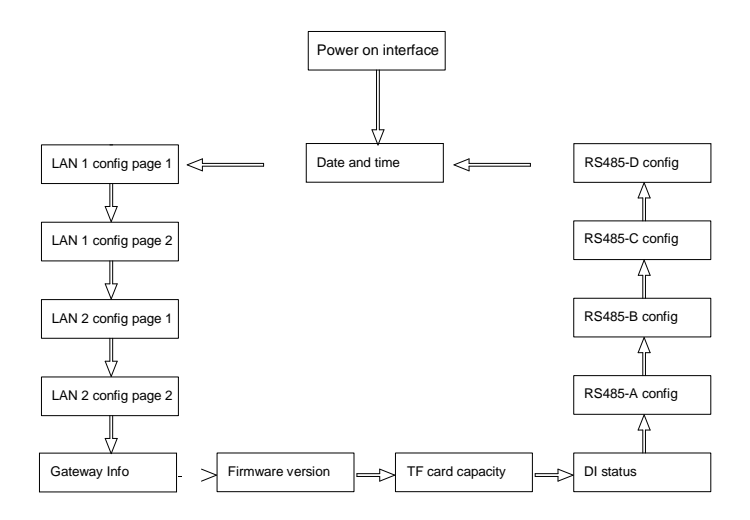

### **3.3.1 Дисплей при включении**

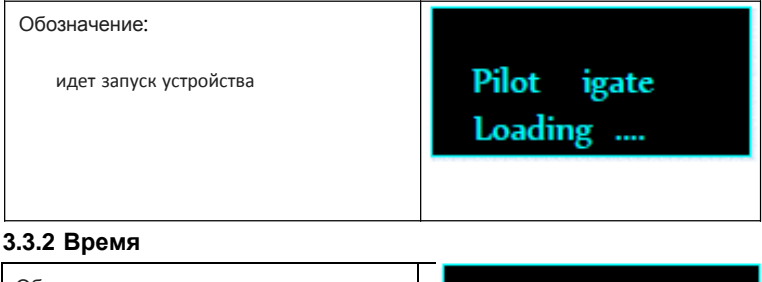

Обозначение: отображение текущего времени шлюза 15 : 51 2015-05-04

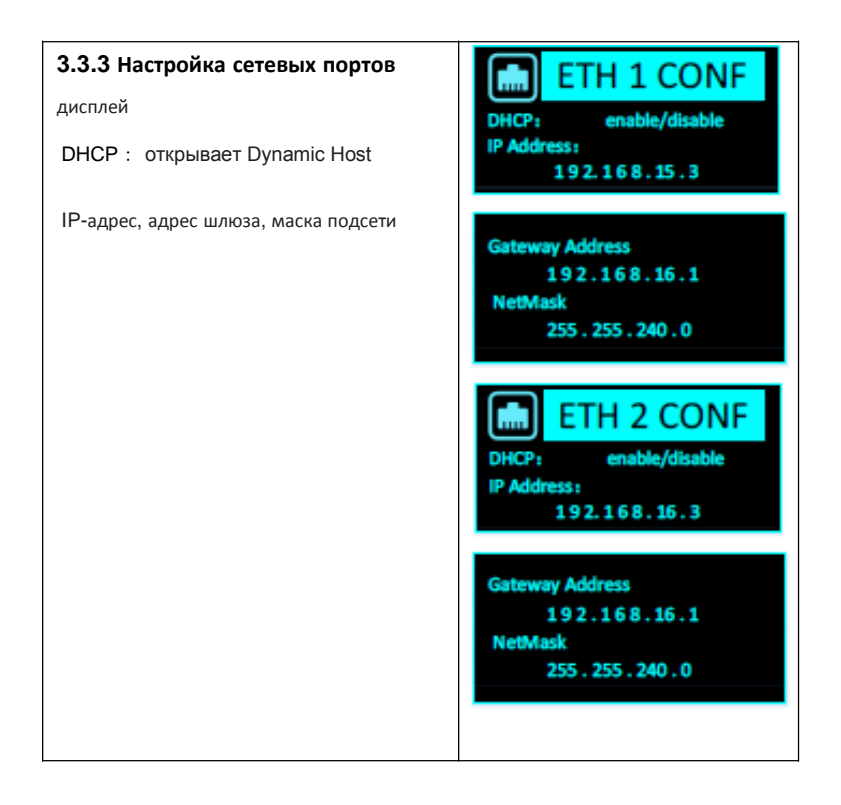

### **3.3.4 Информационный дисплей**

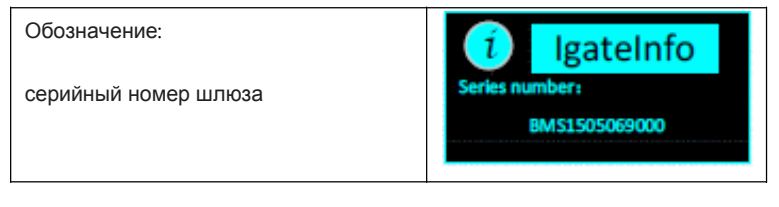

### **3.3.5 Версия программного обеспечения**

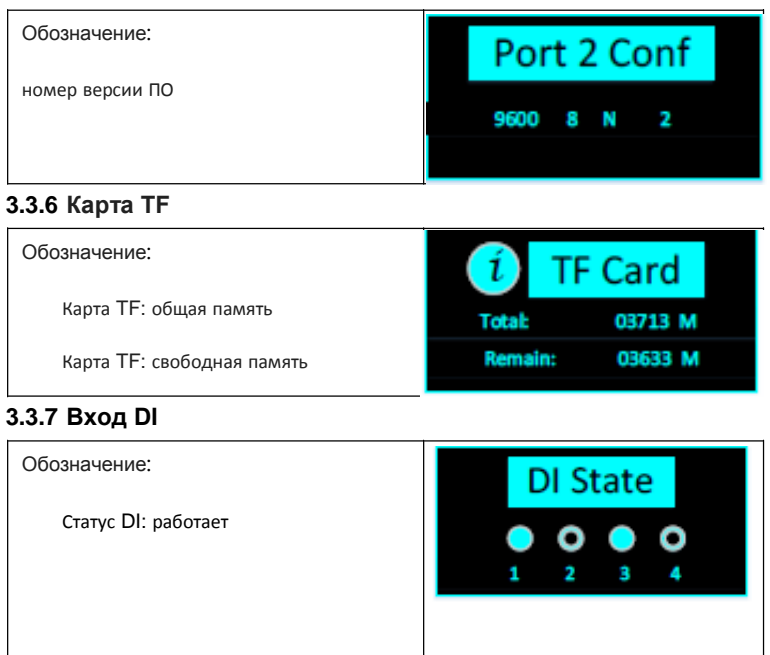

### **3.3.8 Последовательный порт**

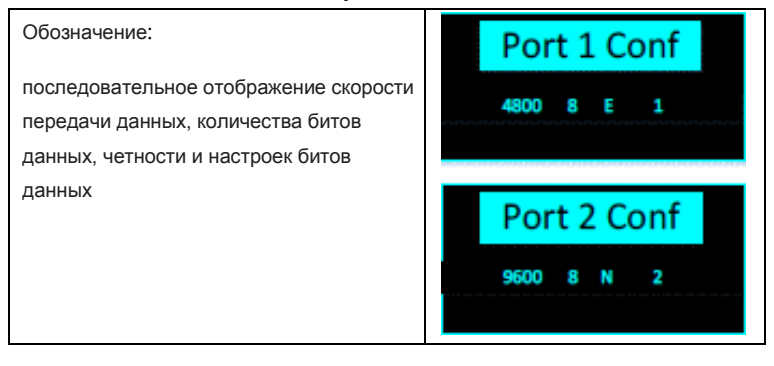

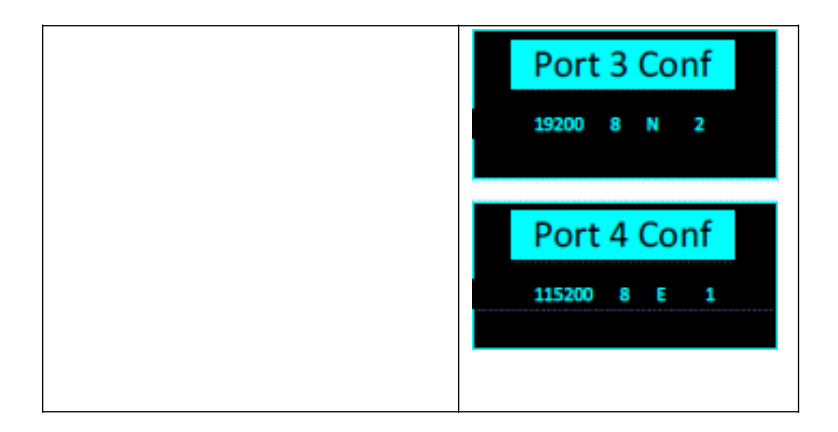

## <span id="page-20-0"></span>**Глава 4 Настройка ПО**

## См. файл PBAT Software Configuration Manual.doc

## <span id="page-20-1"></span>**Глава 5 Веб-интерфейс**

### **5.1 Общая информация**

Веб-интерфейс позволяет получить доступ к базовым параметрам, данным интеллектуальных устройств в режиме реального времени и историческим записям сигнализации, файлам журнала и настройкам, а также к обновлению прошивки системы.

### **5.2 Вход в систему**

Подключите шлюз к ПК (если в наличии есть беспроводной маршрутизатор,

зайти в систему можно с помощью планшета или смартфона), откройте

браузер IE (поддерживаются браузеры IE версии 8 и выше, Firefox, Chrome и

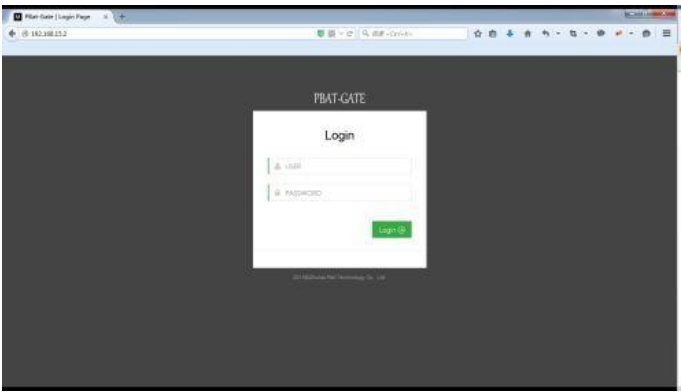

др.) и введите IP-адрес шлюза

Настройки по умолчанию

Имя пользователя: admin Пароль: admin

Примечание: если вы измените пароль или имя пользователя и забудете их,

воспользуйтесь учетной записью суперпользователя.

Имя пользователя: root Пароль: pilot\_zh

### **5.3 Информация о системе**

Выполнив вход в систему, перейдите на вкладку System info (Информация о системе) на левой панели, чтобы увидеть основную информацию о шлюзе.

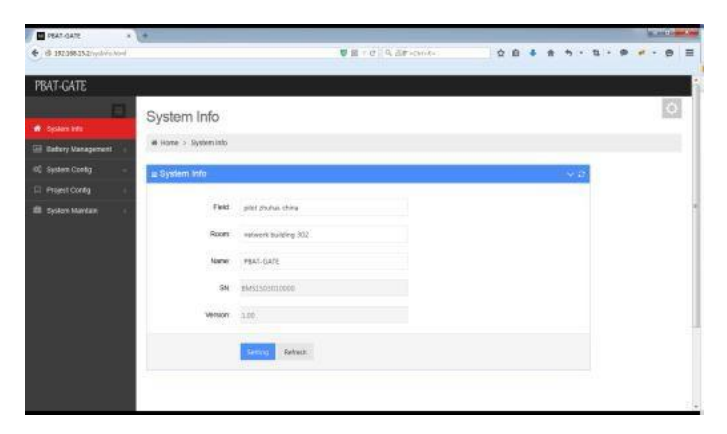

В информацию о шлюзе входят данные о помещении, где

установлены интеллектуальные устройства мониторинга, имя шлюза (или

блока аккумуляторов, настраиваемое), серийный номер шлюза, номер

версии.

Конфигурация осуществляется в соответствии с данными блока аккумуляторов, номера помещения, имени шлюза.

Нажмите кнопку [Configure] (Настроить), после чего в случае успешной настройки появится сообщение

Нажмите кнопку [Refresh] (Обновить), чтобы получить текущую конфигурацию шлюза.

В этом случае появится сообщение [Refresh success] (Обновление завершено успешно).

### **5.4 Информация об аккумуляторе**

Выполнив вход в систему, нажмите [Battery information] (Информация об

аккумуляторе) на левой панели меню. Вы увидите подменю [Real-time

data] (данные в режиме реального времени) и [History Data]

(исторические данные).

#### **5.4.1 Данные в режиме реальном времени**

Перейдя в подменю [Battery information], вы увидите интерфейс управления

#### аккумулятором

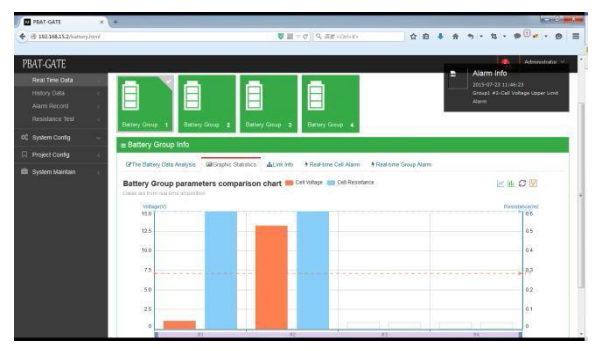

Мониторинг напряжения, тока заряда и разряда, сопротивления, температуры, состояния и заряда аккумулятора в режиме реального времени.

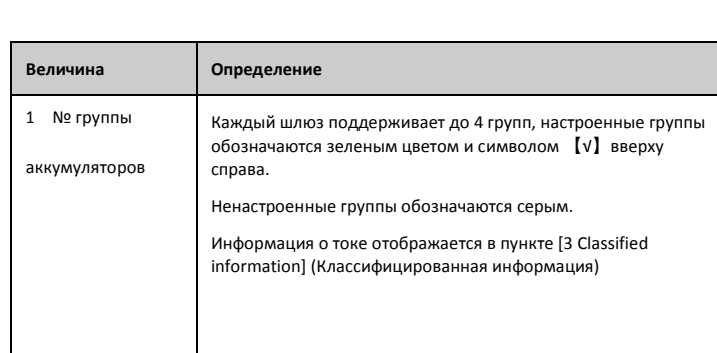

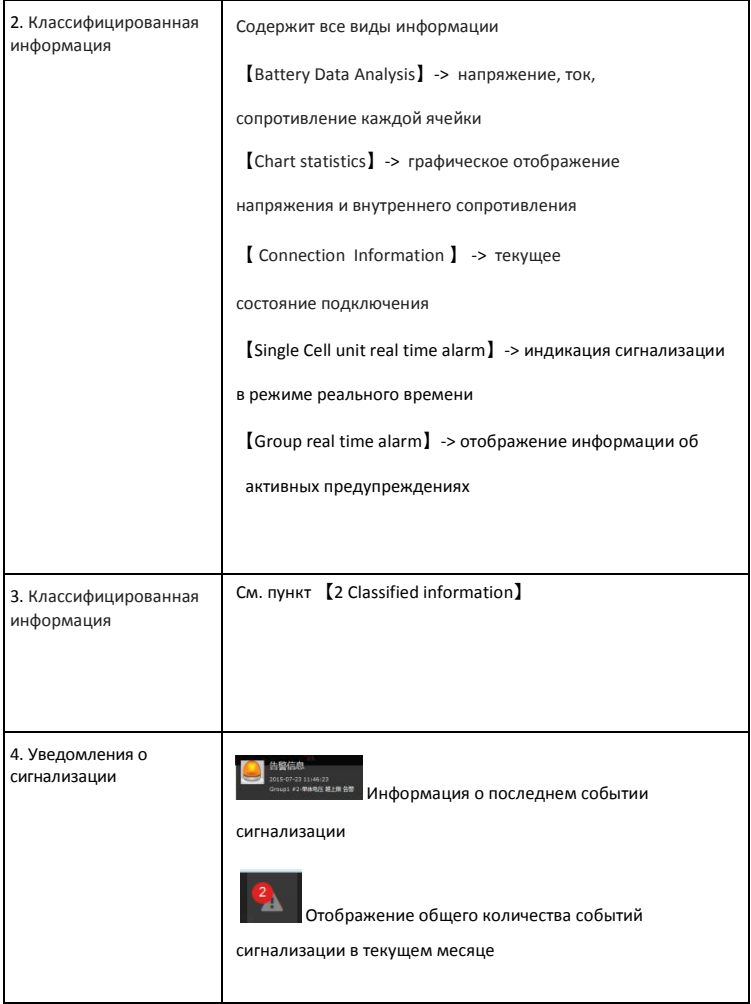

### **5.4.2 История**

историческими данными аккумулятора

Перейдя в подменю [Battery Information], вы увидите интерфейс с

**EL PSAT-O**  $\alpha$ **PRAT-GATE**  $\vert x \vert$ 

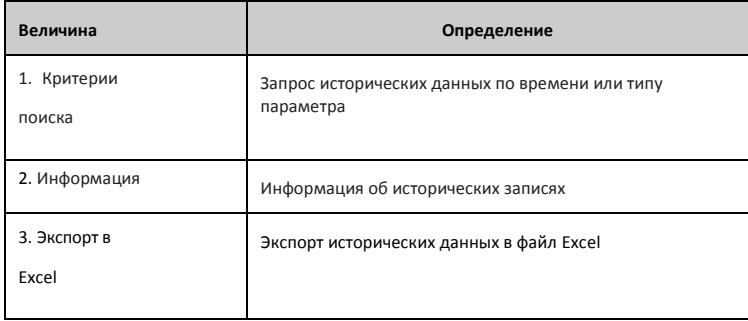

#### Обратите внимание:

Шлюз хранит данные о сигнализациях в течение 5 лет, после чего новые данные помесячно автоматически перезаписываются поверх старых.

Исторические данные, генерируемые после установки TF-карты, записываются в соответствии с максимальным напряжением, током, температурой, сопротивлением (для 240 интеллектуальных устройств). Емкость TF-карты должна быть не менее 8 ГБ

#### **5.4.3 Сигнализация**

Перейдя в подменю [Battery Information] -> [Alarm Record] (Запись сигналов),

вы увидите интерфейс с историческими данными аккумулятора

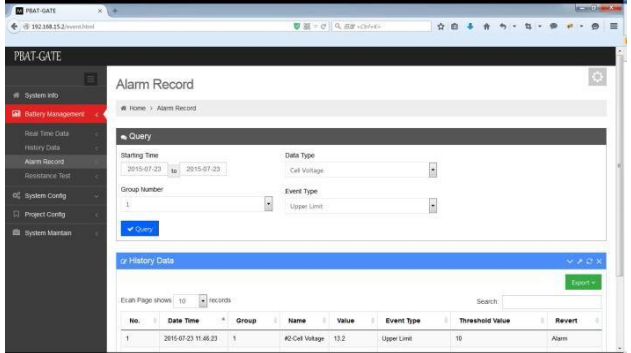

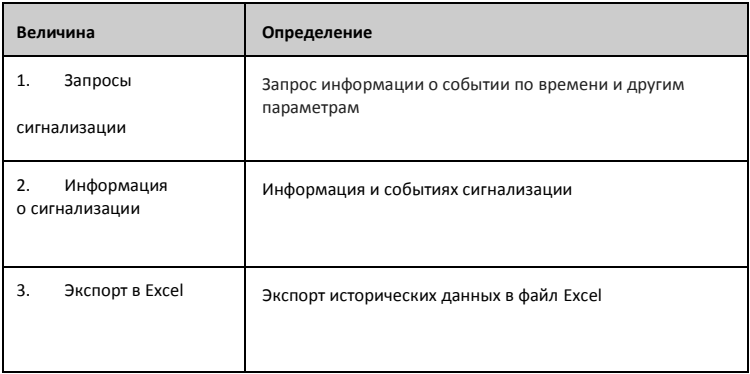

Обратите внимание:

Шлюз хранит данные о сигнализациях в течение 5 лет, после чего новые

данные помесячно автоматически перезаписываются поверх старых.

Исторические данные, генерируемые после установки TF-карты,

записываются в соответствии с максимальным напряжением, током,

температурой, сопротивлением (для 240 интеллектуальных устройств). Емкость TF-карты должна быть не менее 8 ГБ

### **5.5 Базовая конфигурация**

Базовая конфигурация позволяет настроить параметры интерфейса сети, сетевое время и систему безопасности.

### **5.5.1 Настройка LAN**

Перейдя в меню [Basic Configuration] (Базовая конфигурация) -> [LAN

Configuration] (Настройка LAN), вы увидите сетевой интерфейс устройства

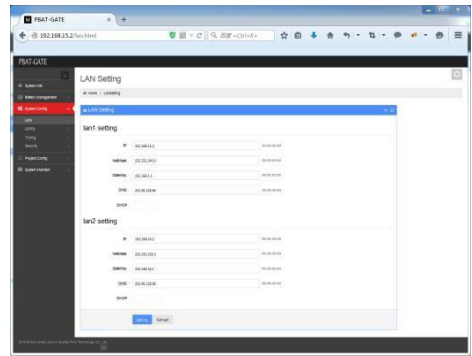

Вы можете настроить IP-адрес для двойной сетевой карты, маску подсети,

шлюз, и данные DNS для сетевого порта. Указывайте только корректные

параметры сети.

Примечание: при использовании двойной сетевой карты сегменты сети должны отличаться друг от друга.

### **5.5.2 Настройка GPRS**

Перейдя в меню [Basic Configuration] (Базовая конфигурация) -> [GPRS Setting]

(Настройка GPRS), вы увидите GPRS-интерфейс устройства

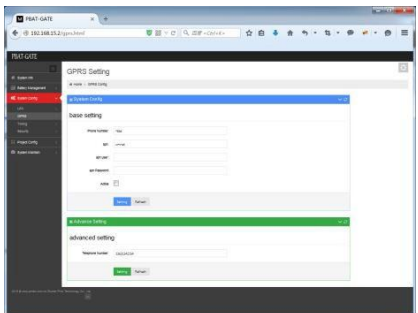

Возможно настроить порядок набора номера, точку доступа APN, учетную

запись и пароль APN. Указывайте только корректные параметры сети.

Примечание: В настоящее время функция GPRS работает только в режиме клиента ModbusTCP!

#### **5.5.3 Настройка сетевого времени**

Перейдя в меню [Basic Configuration] (Базовая конфигурация) -> [NTP Timing

Setting] (Настройка сетевого времени), вы увидите интерфейс для настройки

сетевого времени устройства

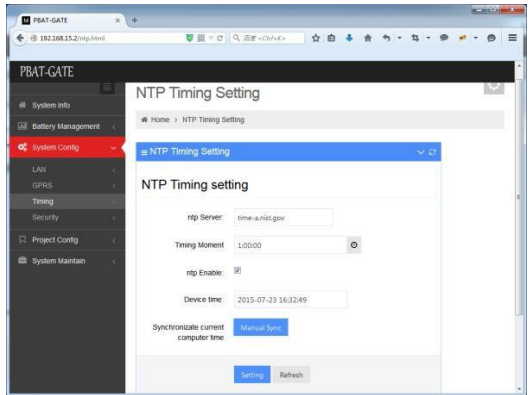

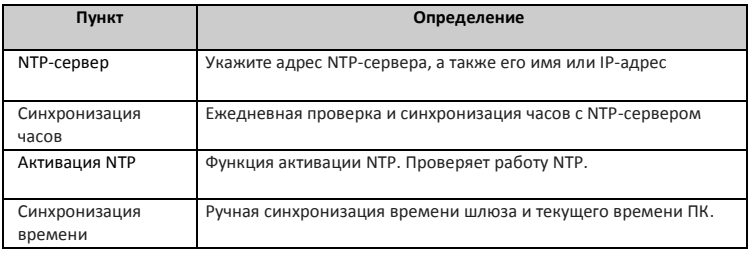

Обратите внимание:

Если используемый дл синхронизации NTP-сервер является общедоступным:

(1) Обеспечьте доступ к каналам сети общего пользования

(2) 【LAN Configuration】 — адрес шлюза должен быть указан правильно (даже

для сети общего пользования)

(3) Если NTP-сервер установлен в качестве домена, необходимо правильно заполнить данные в пункте [LAN Setting].

#### **5.5.4 Настройка системы безопасности**

Перейдя в меню [Basic Configuration] (Базовая конфигурация) -> [Secure

Setting] (Настройка системы безопасности), вы увидите интерфейс системы

безопасности устройства

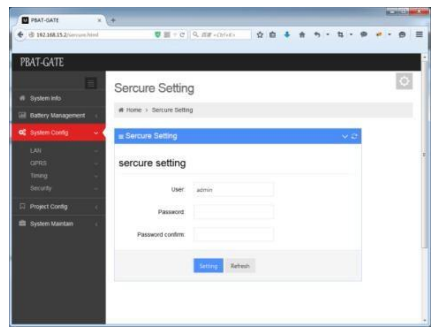

Здесь вы можете изменить имя пользователя и пароль.

### **5.6 Проверка инженерных параметров**

PBAT-GATE позволяет с помощью веб-интерфейса просматривать инженерные параметры устройства (в данный момент настройка через веб-интерфейс невозможна).

В них входят: [Collect Point Configuration] (Настройка точки сбора), [Forward Point Configuration] (Настройка точки перенаправления), [Event Alarm Point Configuration] (Настройка уставки срабатывания сигнализации)

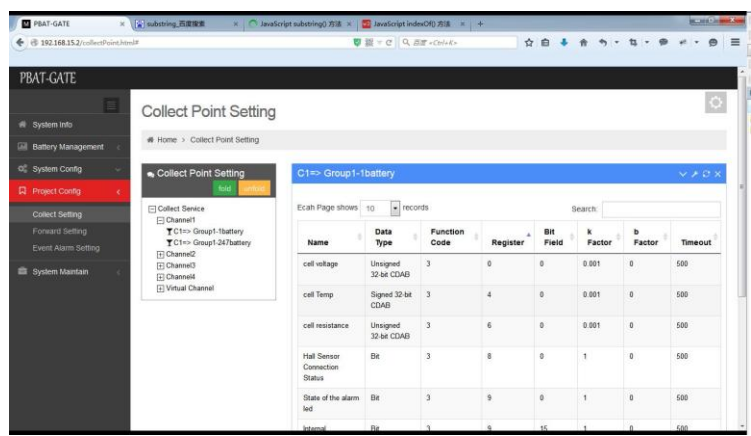

### **5.6.1 Настройка точки сбора**

#### **Описание каналов:**

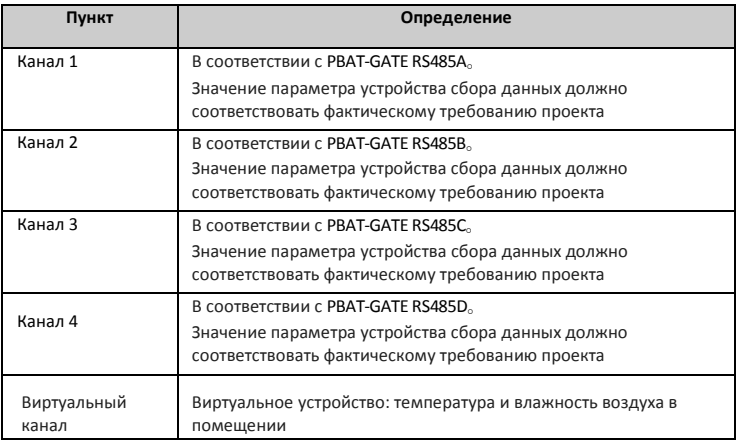

Настройка точки измерения

Точка измерения одной ячейки — это фиксированное значение, которое невозможно изменить. Информация ниже приведена в ознакомительных целях.

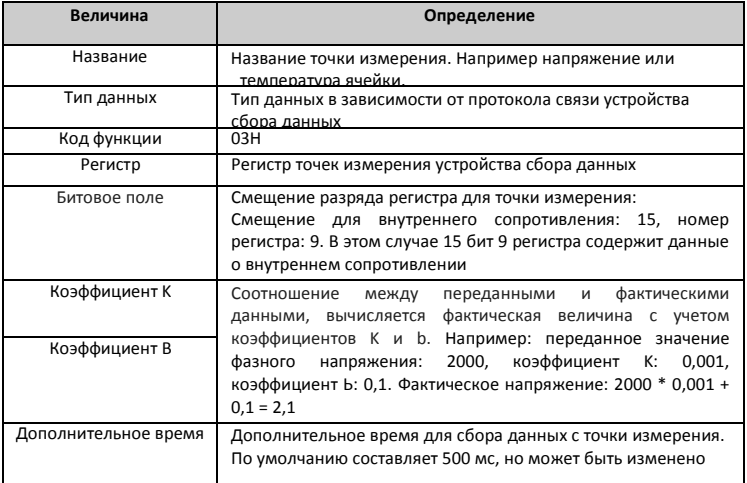

#### **5.6.2 Настройка точки перенаправления**

Перенаправление выполняется TCP-сервером Modbus, используется порт TCP 502. Эта функция позволяет перенаправлять все данные, полученные от устройств сбора данных. Пользователи могут настроить параметры в соответствии с точками измерения (настройка возможна с помощь ПО, вебинтерфейс позволяет только просматривать данные)

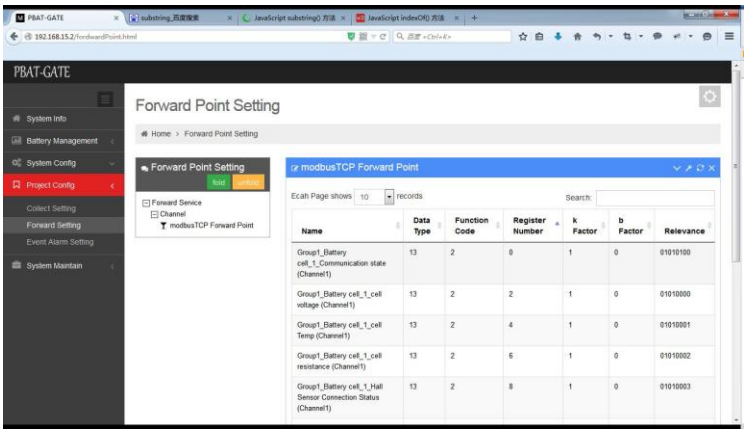

#### **Настройка точки измерения**

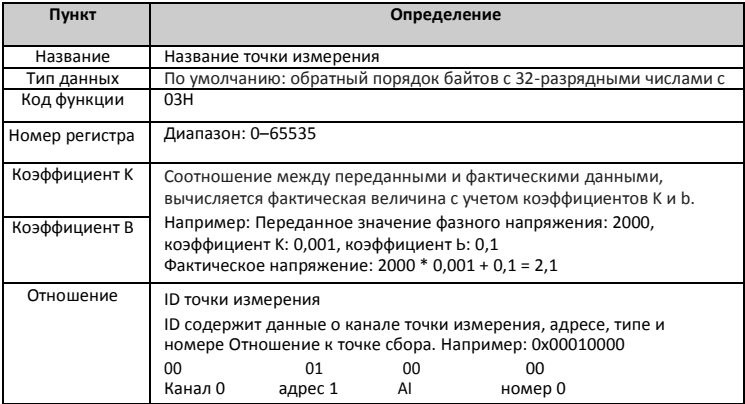

### **5.6.3 Настройка уставки срабатывания сигнализации**

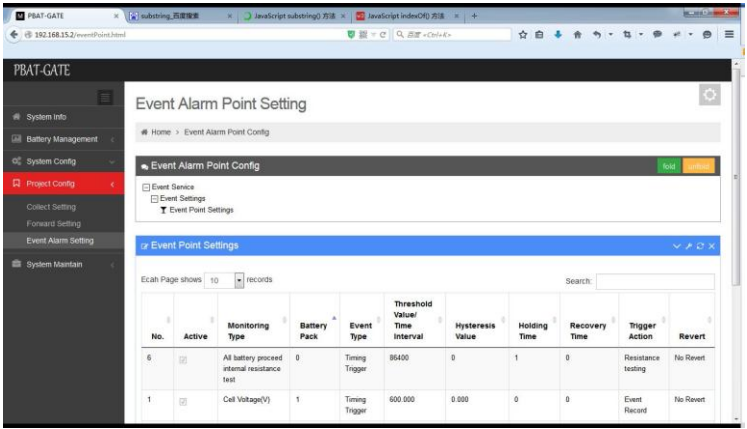

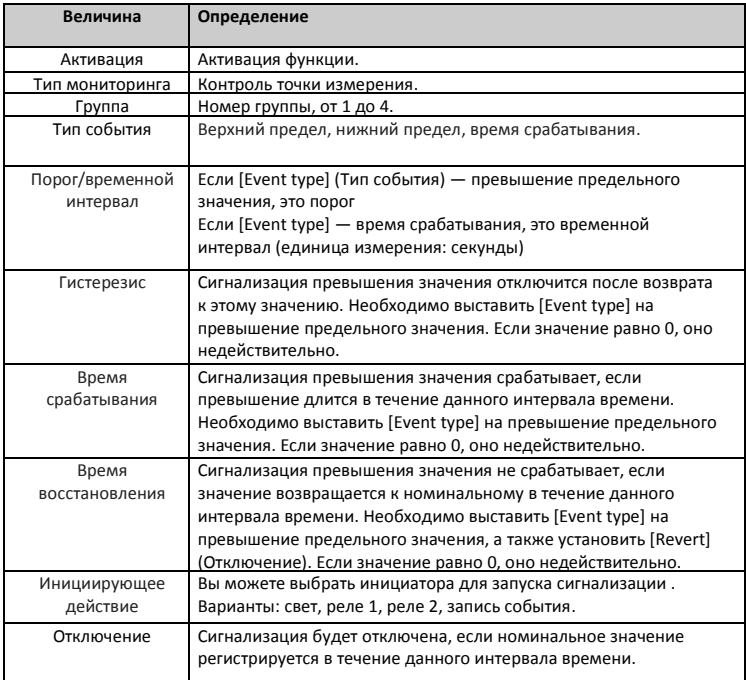

### **5.7 Обслуживание системы**

В этом меню вы можете просмотреть журнал системы мониторинга, обновить

шлюзы и оборудование

### **5.7.1 Журнал системы**

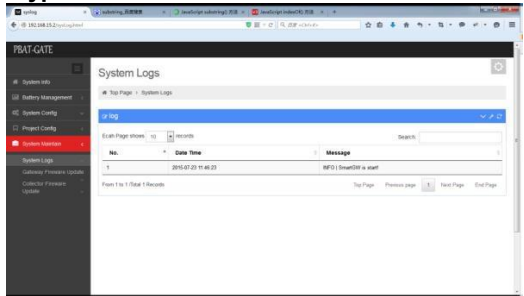

Запись информации о запусках и ошибках системы с целью облегчения

определения места возникновения проблемы и ее устранения.

### **5.7.2 Обновление встроенного ПО шлюза**

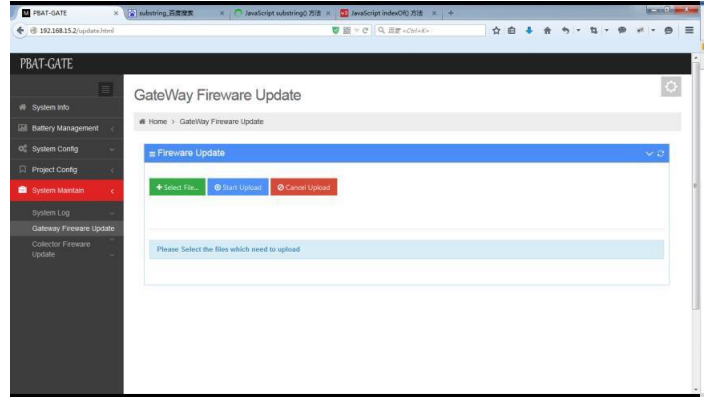

В этом меню вы можете при необходимости обновить встроенное ПО шлюза.

### **5.7.2 Обновление встроенного ПО**

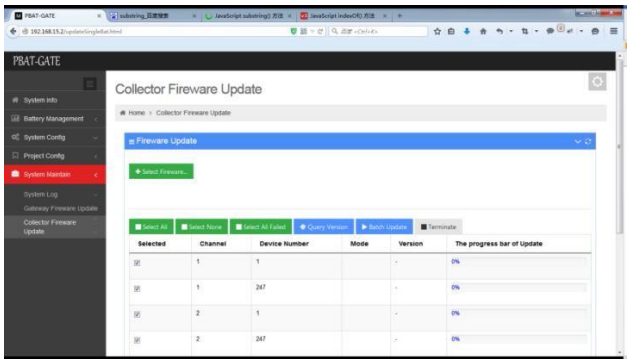

Чтобы обновить встроенное ПО устройства сбора данных, необходимо выбрать [batch upgrade] (пакет обновления). После этого начнется процедура загрузки необходимых файлов.

В процессе обновления могут наблюдаться сбои в работе устройства. После завершения процесса обновления вы можете нажать [failed device] (неисправное устройство), чтобы повторить обновление

Названия файлов ПО:

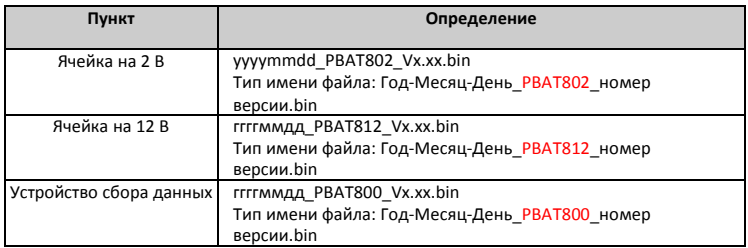

### Возможные ошибки:

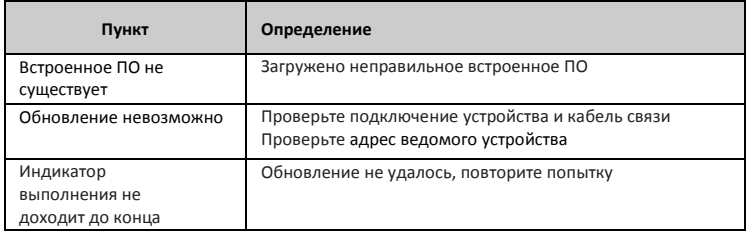

## <span id="page-38-0"></span>**Глава 6 Сбор данных**

### **6.1 Общая информация**

Шлюз PBAT-GATE оснащен 4 портами RS485 для сбора данных, контроля и

проверки внутреннего сопротивления.

### **6.2 Функция сбора данных**

Модуль оснащен устройствами для сбора данных ячеек и групп аккумуляторов.

Каждая группа должна быть оснащена одним устройством для сбора данных ячеек

и 1 — для сбора данных групп аккумуляторов

(1)Устройство сбора данных ячеек получает информацию о напряжении, температуре и

внутреннем сопротивлении

(2)Устройство сбора данных групп получает информацию о напряжении, токе и

температуре

(3) Каждый шлюз оснащен 4 портами RS485

(4) Каждый порт RS485 поддерживает до 60 устройств сбора данных

(5) Каждый шлюз поддерживает до 4 групп аккумуляторов

(6) Узел каждого канала RS485 относится к соответствующей группе аккумуляторов

(7) Каждая ячейка должна иметь свой идентификационный номер (который

совпадает с адресом ведомого устройства)

#### Доступны следующие комбинации

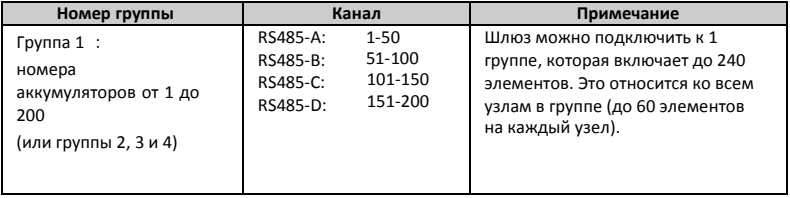

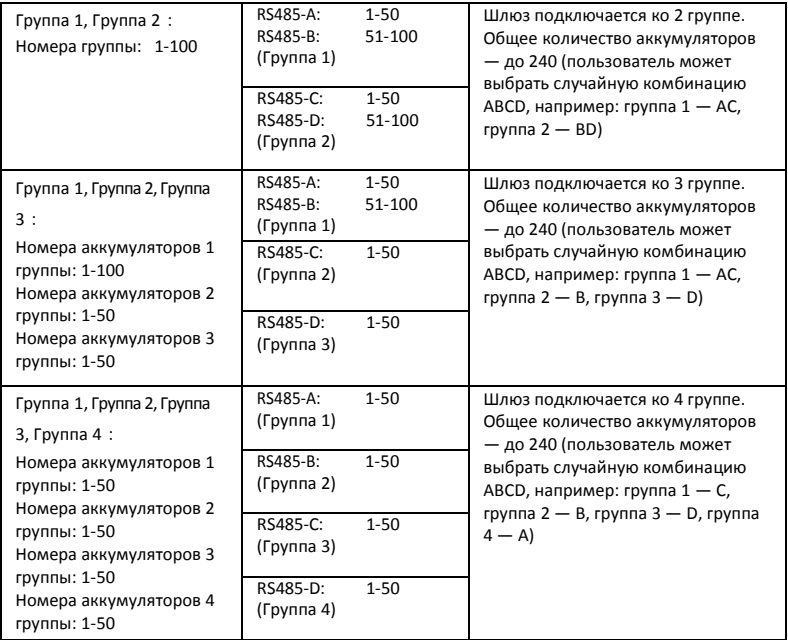

### **6.3 Процесс получения данных**

По умолчанию временной интервал мониторинга составляет 10 минут, для повышения скорости одновременно используется 4 канала сбора данных.

(1) Определяется состояние аккумулятора:

A: Установлено на [Configurate running] (Настроенный режим), т.е. группа работает (эта конфигурация подходит в том случае, если переключение между ИБП и аккумулятором отсутствует)

B: Установлено на [Auto running] (Автоматический режим), аккумуляторы не работают или не определяются с помощью DI (ВКЛ/ВЫКЛ) (подходит в том случае, если переключение между ИБП и аккумулятором присутствует)

![](_page_40_Picture_166.jpeg)

Обмен данных DI с группой аккумуляторов:

(2) Четыре канала одновременно собирают данные

![](_page_40_Figure_3.jpeg)

(3) Интервал получения данных — 10 секунд, запрос повторяется 3 раза, а при невозможности получения данных происходит переход к следующему устройству. Через час процесс повторяется. При сборе данных о разряженной группе интервал увеличивается до 1 минуты.

![](_page_40_Picture_167.jpeg)

Вы можете настроить [Repoll interval] (Интервал повтора), [Repeat times] (Количество повторов), [Break times] (Количество разрывов) и [Repoll time] (Время повтора)

## <span id="page-41-0"></span>**Глава 7 Функция перенаправления данных 7.1 Общая информация**

PBAT-GATE поддерживает функции отображения данных в веб-интерфейсе и их перенаправления.

Этот шлюз поддерживает многохостовое соединение TCP, в теории количество подключений не ограничено, но на практике рекомендуется использоваться не больше 20

### **7.2 Настройка таблицы перенаправления**

Пользователи могут настроить таблицу перенаправления для каждой точки измерения. См. <ПО для настройки шлюза PBAT-GATE>

### **7.3 Функция перенаправления данных**

Настроив таблицу в соответствии с главой 5.2, пользователь сможет

считывать данные в режиме реального времени с помощью ПО шлюза с

поддержкой Modbus TCP

Пример работы:

1. Выберите режим подключения TCP/IP и введите IP-адрес (192.168.15.3) и

номер порта — 502

![](_page_41_Picture_73.jpeg)

2 . Нажмите [Setup] (Настройка) ->【read/write definition】 (чтение/запись) и установите

исходный адрес ведомого регистра (0) и номер регистра чтения (10)

3. Настройте исходный адрес ведомого регистра и формат

отображения【display】 (отображение) ->【float inverse】

![](_page_42_Picture_68.jpeg)

2. После завершения настройки пользователи смогут последовательно считывать данные устройств в режиме реального времени, одно сообщение может содержать до 512 точек измерения. Если используется большее количество точек измерения, можно разделить данные на несколько сообщений

3. Если данные шлюза необходимо одновременно передавать в несколько центров обработки данных. Рекомендуется использовать до 20 подключений.

## <span id="page-43-0"></span>**Глава 8 Функция записи**

### **8.1 Общая информация**

PBAT-GATE хранит исторические данные и события сигнализации в течение

60 месяцев, его память рассчитана на 2 000 000 записей, а пользователь

может проверить эти данные с помощью веб-интерфейса

Информация сохраняется на TF-карту, поэтому необходимо убедиться, что она

исправна. По прошествии 60 месяцев новые данные автоматически

перезаписываются поверх старых

### **8.2 История и регистрация событий**

Интервал получения данных — 10 секунд, запрос повторяется 3 раза, а при невозможности получения данных происходит переход к следующему устройству. При сборе данных о разряженной группе интервал увеличивается до 1 минуты.

Полученную информацию можно просматривать с помощью веб-интерфейса

![](_page_43_Picture_61.jpeg)

### **8.3 Журнал**

Система мониторинга аккумуляторов PBAT записывает информацию о состоянии и неисправностях устройств в целях облегчения процесса ввода в эксплуатацию и обслуживания на месте. Данную информацию можно просматривать с помощью веб-интерфейса

![](_page_44_Picture_80.jpeg)

## <span id="page-44-0"></span>**Глава 9 Система сигнализации**

### **9.1 Общая информация**

Система сигнализации PBAT может контролировать все параметры

аккумуляторов и уведомлять пользователя о превышении указанных значений.

Примечание: настройка параметров сигнализации описана в файле <PBAT-

GATE configuration software manual.doc>

#### **9.2 Анализ сигнализации**

#### **9.2.1 Тип объекта сигнализации**

Существуют два типа: Верхний предел и нижний предел, которые можно настроить

#### **9.2.2 Тип объекта сигнализации**

С помощью этого параметра вы сможете контролировать все

перечисленные ниже электрические параметры:

![](_page_45_Picture_197.jpeg)

#### **9.2.3 Условие срабатывания сигнализации**

После настройки параметров мониторинга необходимо

установить условия срабатывания сигнализации. Например:

регистрация верхнего предела напряжения ячейки

![](_page_46_Picture_89.jpeg)

Установите номер группы аккумуляторов, в качестве типа события

выберите верхний предел, предельное значение: 2,5 В, действие

относится к [Event Record]. Значения гистерезиса, времени

срабатывания и восстановления равны 0.

При превышении значения 2,5 В в журнал будет добавлена

соответствующая запись

#### **9.2.4Длительность сигнализации**

При срабатывании сигнализации необходимо также учитывать настройки временных значений. Если в течение общего времени задержки значение вернулось к допустимому, сигнализация активирована не будет. Задержка активации измеряется в секундах, диапазон настройки: 0—65535. Если установлено значение 0, сигнализация будет активирована сразу после выхода из выбранного диапазона.

#### **9.2.5 Значение гистерезиса сигнализации**

Сигнализация отключается, когда значение в реальном времени возвращается в диапазон значений гистерезиса. Это сделано для того, чтобы сигнализация не срабатывала из-за частотных колебаний значения. Диапазон устанавливается в соответствии с объектом измерения

Например: если вы установите верхний предел напряжения фазы А на 2,5 В, то величина гистерезиса будет составлять 2,3 В. При достижении значения > 2,5 В прозвучит сигнализация, При достижении значения > 2,3 В прозвучит сигнализация, которая отключится только после падения напряжение до < 2,3 В. Т.к. на устройстве слишком низкая частота запросов, рекомендуется установить это значение на 0

#### **9.2.6 Длительность сигнализации**

В случае срабатывания сигнализации ее нельзя отключить сразу, необходимо, чтобы измеряемое значение вернулось в установленный диапазон на заданный промежуток времени. Т.к. на устройстве слишком низкая частота запросов, рекомендуется установить это значение на 0

#### **9.2.7 Активация сигнализации**

![](_page_47_Picture_94.jpeg)

# <span id="page-48-0"></span>**Глава 10 Дополнительные функции**

### **10.1 Связь**

PBAT-GATE оснащен 4 независимыми портами RS485. PBAT800,

PBAT802, PBAT812 оснащены 1 каналов PBAT-BUS

Для предотвращения отражения сигнала необходимо параллельно подключить к сети резистор на 120 Ом.

PBAT-GATE оснащен 2 портами RJ45 и поддерживает стандарт IEEE-802.3 Ethernet 10BaseT/100BaseTX.

### **10.1.1 Средства связи**

Связь осуществляется через экранированную витую пару, общая длина — не более 1200 метров.

### **10.1.2 Протокол связи**

См. руководство "Протокол связи PBAT\_MODBUS"

### **10.1.3 Параметры подключения**

Параметры включают в себя:

- 1. Идентификатор счетчика
- 2. Скорость передачи данных: 4800, 9600

### **10.1.4 Защита от перенапряжения**

Кратковременное (до 5 минут) перенапряжение не представляет опасности для прибора.

### **10.2 Вход DI**

PBAT-GATE оснащен 4 входами DI (без внешнего источника питания), которые используются для контроля сигнала выключателя и входного подключения DI.

![](_page_49_Figure_2.jpeg)

### **10.3 Релейный выход**

PBAT-GATE оснащен 2 стандартными релейными выходами на 250 В перем.

тока/5 A, с помощью которых прибор подключается к системе сигнализации для

контроля нарушения диапазона.

### **10.4 Аналоговый вход**

Поддержка системы мониторинга аккумуляторов 4-20 мА

### **10.5 Часы**

PBAT-GATE оснащен встроенным NTP-сервером с функцией синхронизации времени

## <span id="page-50-0"></span>**Глава 11 Обслуживание и устранение неисправностей**

![](_page_50_Picture_180.jpeg)

![](_page_51_Picture_234.jpeg)

### <span id="page-51-0"></span>**Глава 12 Технические характеристики**

![](_page_51_Picture_235.jpeg)

![](_page_51_Picture_236.jpeg)

ООО «Энергометрика»[, energometrika@mail.ru](mailto:energometrika@mail.ru) Тел.: +7(495) 510-1104, +7(495) 276-0510